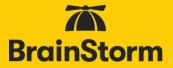

#### Contents

| Overview                             |   |
|--------------------------------------|---|
| QuickHelp Groups                     | 5 |
| ADFS                                 | 7 |
| Compatibility                        | 7 |
| ADFS server configuration            | 7 |
| Limiting access                      |   |
| Azure Active Directory               |   |
| Compatibility                        |   |
| Azure Active Directory configuration |   |
| Okta                                 |   |
| Compatibility                        |   |
| Okta configuration                   |   |
| OneLogin                             |   |
| Compatibility                        |   |
| OneLogin configuration               |   |
| PingOne                              |   |
| Compatibility                        |   |
| PingOne configuration                |   |
| Centrify                             |   |
| Compatibility                        |   |
| Centrify configuration               |   |
| Google                               |   |
| Compatibility                        |   |
| Google configuration                 |   |
| SAML 2.0                             |   |
| Compatibility                        |   |
| SAML 2.0 configuration               |   |
| Portal configuration                 |   |
| Compatibility                        |   |

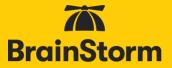

| Configuration            | 52 |
|--------------------------|----|
| Testing access using SSO | 64 |

## QuickHelp™ Single Sign-On

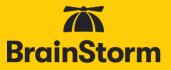

#### Overview

Enabling Single-Sign On (SSO) authentication for your organization allows for secure authentication against your current identity database, reducing the administrative overhead and the risks associated with maintaining an additional external database of users and passwords. BrainStorm recommends SSO for <u>all</u> organizations.

QuickHelp is compatible with potentially any SSO platform that supports WS-Federation or SAML 2.0 standards.

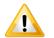

You will need to configure not only your Identity Provider, but your organization's **QuickHelp portal**, as well, to enable SSO authentication.

In your Identity Provider, you will configure which end-user attributes will be sent to QuickHelp each time a user logs in. The following attribute fields are available in QuickHelp:

| Attribute Label | Description                                                                      |  |
|-----------------|----------------------------------------------------------------------------------|--|
| Email*          | Email – required; can be email or UPN, if the user can receive emails to the UPN |  |
| First Name      | Given Name                                                                       |  |
| Last Name       | Surname                                                                          |  |
| Company         | Company/Organization                                                             |  |
| Title           | User Title                                                                       |  |
| Department      | User Department                                                                  |  |
| Location        | User Location – could be City, Office, Country, State, etc.                      |  |
| <u>Group</u>    | Any attribute in your IdP to use as a QuickHelp Group identifier/creator         |  |
| UserID          | Employee ID                                                                      |  |
| Platform        | Workstation information – Mac, Windows, OS, etc.                                 |  |
| Custom 1        | Custom                                                                           |  |
| Custom 2        | Custom                                                                           |  |
| Custom 3        | Custom                                                                           |  |

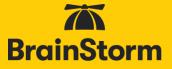

The Email field is required. Including First Name, Last Name, Title, and Department is BrainStorm's best practice. The other fields are optional and can be used to send any desired attribute to QuickHelp for user classification and reporting, not just what the Attribute Label indicates.

NOTE: Currently, only Email, First Name, Last Name, Title, Department, and Group are visible to end users and/or Admins. The other fields are stored in QuickHelp but are not yet visible.

Before You Begin

Before you begin SSO setup you should confirm:

- You have a login to your QuickHelp Web Portal (https://quickhelp.com/routeurl). You can create an account using your organizational e-mail address if you don't have an account.
- You (or another authorized user) have accepted the End-User License Agreement (EULA) on behalf of your organization. If this hasn't been accepted yet, you should be prompted after logging in.
- You have been granted "Administrator" privileges. To verify that you have this access, look for the "Admin Portal" option in the left-side menu.

Click Admin Portal.

|              | × |
|--------------|---|
| HOME         |   |
| CONTENT      |   |
| SKILL PATHS  |   |
|              |   |
| COMPANY      |   |
| GROUPS       |   |
| ADMIN PORTAL |   |
|              |   |

**Click Settings** 

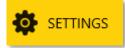

Look for the Authentication Settings tab

#### AUTHENTICATION SETTINGS

Check with the your organizational QuickHelp Administrator or your BrainStorm Client Success Manager if any of these are not as described.

### QuickHelp™ Single Sign-On

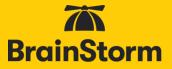

#### QuickHelp Groups

QuickHelp utilizes groups to organize users and assign relevant content, among other things. Single Sign-On can be used to automatically create and populate these groups. If there is a single- or multiple-value attribute in your IdP that can be used as a QuickHelp Group identifier, include it as the Group parameter.

#### The number of user-assigned values for the chosen attribute should be relatively small as a QuickHelp group will be created for each value. This group-creation process happens when users log in to QuickHelp.

However, before your users ever log in to QuickHelp, you can create System Groups in QuickHelp to match the values of the attribute you are sending. The names must match exactly. During the System Group Creation process, you will see an SSO checkbox:

| System Group Details |   |  |
|----------------------|---|--|
|                      |   |  |
| OWNER                |   |  |
| Users                | × |  |
| <b>∑</b> SSO         |   |  |

Checking that box makes the manually created group behave as if it were created via SSO, meaning that users will be automatically added to and/or removed from the group based on their identity database profile. If the SSO checkbox is not checked, users will not be automatically added to the group based on their identity database profile.

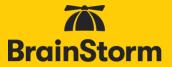

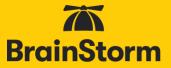

#### ADFS

Compatibility

QuickHelp is compatible with ADFS 2.0, 3.0, or 4.0. **Please note that SSO will not be enabled until both the following ADFS server configuration** <u>and the QuickHelp Portal configuration</u> have been completed.

#### ADFS server configuration

While these instructions are written with ADFS 3.0 in mind, the steps should be nearly identical for ADFS 2.0 and 4.0. On your primary internal ADFS server you will need to **Add Relying Party Trust**.

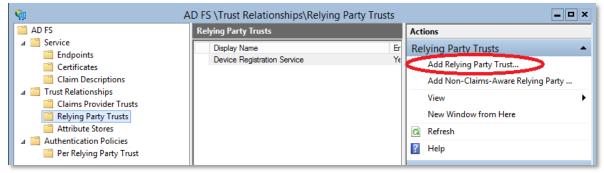

- 1. On the Welcome to Add Relying Party Trust Wizard screen click Start.
- 2. Paste the following into the URL field then click next.

https://quickhelp.blob.core.windows.net/metadata/QuickHelpWSFederationMetadata2024.xml

| <b>\$</b> 1                                                 | Add Relying Party Trust Wizard                                                                                                    |
|-------------------------------------------------------------|----------------------------------------------------------------------------------------------------|
| Select Data Source                                          |                                                                                                    |
| Steps                                                       | Select an option that this wizard will use to obtain data about this relving party:                                                                                                    |
| Welcome                                                     |                                                                                                    |
| Select Data Source                                          | <ul> <li>Import data about the relying party published online or on a local network</li> <li>Use this option to import the necessary data and certificates from a relying party organization that publishes</li> </ul> |
| Configure Multi-factor<br>Authentication Now?               | its federation metadata address (host name or URL):                                                                                                    |
| <ul> <li>Choose Issuance<br/>Authorization Rules</li> </ul> |                                                                                                    |
| Ready to Add Trust                                          | Example: fs.contoso.com or https://www.contoso.com/app                                                                                                    |

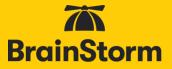

3. For the *Display name* you can accept the default or enter something more descriptive such as *BrainStorm QuickHelp* then click **Next**.

| <b>\$</b>                                     | Add Relying Party Trust Wizard                                        |
|-----------------------------------------------|-----------------------------------------------------------------------|
| Specify Display Nam                           | ie                                                                    |
| Steps                                         | Enter the display name and any optional notes for this relying party. |
| Welcome                                       | Display name:                                                         |
| Select Data Source                            | BrainStorm QuickHelp                                                  |
| Specify Display Name                          | Notes:                                                                |
| Configure Multi-factor<br>Authentication Now? |                                                                       |

- 4. Accept the defaults on the *Multi-factor Authentication configuration* page and click **Next**.
- 5. For Issuance Authorization Rules select the default of permitting all users and click Next.

| Choose | Issuance | Authorization | Rules |
|--------|----------|---------------|-------|
|--------|----------|---------------|-------|

| Steps              | Issuance authorization rules determine whether a user is permitted to receive claims for the relying party.        |  |
|--------------------|----------------------------------------------------------------------------------------------------|--|
|                    | Choose one of the following options for the initial behavior of this relying party's issuance authorization rules. |  |
| Select Data Source | Permit all users to access this relying party                                                                      |  |

- 6. On the Ready to Add Trust page click Next.
- 7. On the *Finish* page leave the Open the Edit Claim Rules box checked and click **Close**.

| Steps                                                       | The relying party trust was successfully added to the AD FS configuration database.                         |
|-------------------------------------------------------------|----------------------------------------------------------------------------------------------------|
| Welcome                                                     | You can modify this relying party trust by using the Properties dialog box in the AD FS Management snap-in. |
| Select Data Source                                          | Tod can modify any roying party address daning are interported dialog box in the 745 ho management of       |
| Specify Display Name                                        |                                                                                                    |
| Configure Multi-factor<br>Authentication Now?               | Open the Edit Claim Rules dialog for this relying party trust when the wizard closes                        |
| <ul> <li>Choose Issuance<br/>Authorization Rules</li> </ul> |                                                                                                    |
| Ready to Add Trust                                          |                                                                                                    |
| Finish                                                      |                                                                                                    |

8. Click Add Rule.

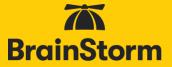

9. Select the default template of **Send LDAP Attributes as Claims** and click **Next**.

| Select the template for the claim rule that you want to create from the following list. The description provides details about each claim rule template.                                                                                                    |
|----------------------------------------------------------------------------------------------------|
| Claim rule template:                                                                                                    |
| Send LDAP Attributes as Claims                                                                                                    |
| Claim rule template description:                                                                                                    |
| Using the Send LDAP Attribute as Claims rule template you can select attributes from an LDAP attribute<br>store such as Active Directory to send as claims to the relying party. Multiple attributes may be sent as<br>multiple claims from a single rule using this rule type. For example, you can use this rule template to create<br>a rule that will extract attribute values for authenticated users from the displayName and telephoneNumber<br>Active Directory attributes and then send those values as two different outgoing claims. This rule may also<br>be used to send all of the user's group memberships. If you want to only send individual group<br>memberships, use the Send Group Membership as a Claim rule template. |

- 10. For the Claim Rules name, enter something descriptive such as *BrainStorm QuickHelp Claim Rules*.
- 11. For the *Attribute store* select **Active Directory**.
- 12. For *Mapping of LDAP Attributes* the left column is the LDAP description of the field and the right side is the SAML type description. Use the table below as a guide.

|    | LDAP attribute                      | Outgoing Claim Type                                                |
|----|-------------------------------------|--------------------------------------------------------------------|
| 1  | E-Mail-Addresses                    | E-Mail Address                                                     |
| 2  | Given-Name                          | Given Name                                                         |
| 3  | Surname                             | Surname                                                            |
| 4* | Token Groups -<br>Unqualified Names | http://schemas.microsoft.com/ws/2008/06/identity/claims/groups     |
| 5  | Department                          | http://schemas.microsoft.com/ws/2008/06/identity/claims/department |
| 6  | Title                               | http://schemas.microsoft.com/ws/2008/06/identity/claims/title      |

\*If AD Token Groups are mapped to QuickHelp Groups, <u>all</u> AD groups to which each user belongs will automatically create corresponding groups in QuickHelp when the user logs in for the first time. Depending on the number of your AD groups, the number of QuickHelp groups has the potential of growing exponentially. If there is a different AD attribute that makes sense for QuickHelp groups (like <u>Location</u>), you won't need to create the Token Group attribute.

## QuickHelp™ Single Sign-On

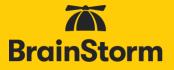

Other attributes such as Company, Location, UserID, etc can be added, but will not yet be visible to end users and/or Admins.

| Brain   | Storm QuickHelp Claim Rules (Full)                                                                                                    |                                                        |        | _ |
|---------|----------------------------------------------------------------------------------------------------|--------------------------------------------------------|--------|---|
| Rule t  | emplate: Send LDAP Attributes as Claims                                                                                                    |                                                        |        |   |
| Attribu | ite store:                                                                                                    |                                                        |        |   |
| Active  | e Directory                                                                                                    | ~                                                      |        |   |
| Mapp    | ing of LDAP attributes to outgoing claim ty                                                                                                    | pes:                                                   |        |   |
|         | LDAP Attribute (Select or type to<br>add more)                                                                                                    | Outgoing Claim Type (Select or type to add more)       |        | 1 |
|         | - Contraction of the Contraction of the Contraction |                                                        | - 3332 | 1 |
|         | Sumame                                                                                                    | ✓ Sumame                                               | ~      |   |
|         | Sumame Token-Groups - Unqualified Names                                                                                                    | Sumame     http://schemas.microsoft.com/ws/2008/06/ide | ~      |   |
|         |                                                                                                    |                                                        |        |   |
|         | Token-Groups - Unqualified Names                                                                                                    | http://schemas.microsoft.com/ws/2008/06/ide            | ×      | = |

13. Click Finish.

14. To complete configuration, go to the **Portal Configuration** section of the document.

#### Limiting access

Some organizations may choose to limit access to QuickHelp. To limit access to an ADFS relying party to only specific groups.

- 1. In the ADFS console, navigate to the relying party trusts. Select the trust for QuickHelp, click edit claim rules.
- 2. Navigate to Issuance Authorization Rules, select "Permit all Users" if it exists and click remove rule.
- 3. Click Add Rule. Select the "Permit or Deny Users Based on an Incoming Claim" template and click next.
- 4. Type a name for the rule such as "Allow QuickHelp Authorized". Under Incoming Claim Type, select Group SID. Click Browse and select the security group you want to allow access, then select the "Permit" radio button and click finish.
- 5. Repeat for any additional groups you want to grant or deny access. There is an implicit deny all at the end of the list.

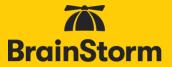

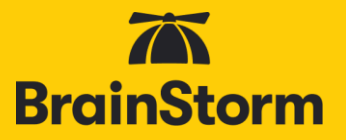

#### **Azure Active Directory**

#### Compatibility

QuickHelp is compatible with Microsoft Azure Active Directory and requires O365 Administrator access.

Please note that SSO will not be enabled until both the following Azure Active Directory configuration <u>and</u> the <u>QuickHelp Portal configuration</u> have been completed.

#### Azure Active Directory configuration

- 1. Log in to the Office 365 Admin center and select **Azure Active Directory** from the *Admin Centers*.
- 2. Choose to manage Enterprise applications.

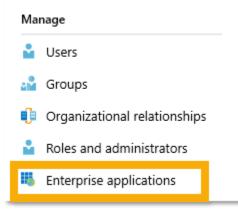

3. From the top, click **New Application**.

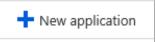

4. Type **QuickHelp** in the **Add from gallery** search field that appears.

|           | ~ |
|-----------|---|
|           |   |
| CATEGORY  |   |
| Education |   |
|           |   |

5. Select the **QuickHelp** app from the results.

Please ensure you are using the <u>QuickHelp</u> app and not the BrainStorm app.

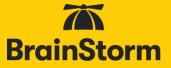

- 6. Click **Add** at the bottom of the window that pops up.
- Once the app is added, a new QuickHelp Quick start dialog appears. Click Single sign-on from the left.

|            | *                |
|------------|------------------|
| 16         | Overview         |
| <b>1</b> 2 | Getting started  |
| 餌          | Deployment Plan  |
| Ma         | nage             |
| t i t      | Properties       |
| <b>.</b>   | Owners           |
| ۶۹         | Users and groups |
| Э          | Single sign-on   |
| ٢          | Provisioning     |
| 0          | Self-service     |
|            |                  |

8. In the Select a single sign-on method, choose SAML.

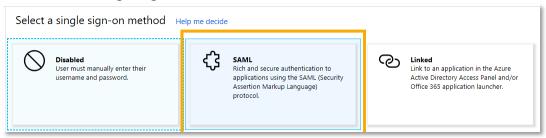

9. In **Basic SAML Configuration**, click Edit in the upper right-hand corner.

| Basic SAML Configuration                   |          |  |
|--------------------------------------------|----------|--|
| Identifier (Entity ID)                     | Required |  |
| Reply URL (Assertion Consumer Service URL) | Optional |  |
| Sign on URL                                | Required |  |
| Relay State                                | Optional |  |
| Logout Url                                 | Optional |  |

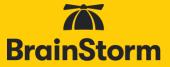

- 10. In the *Identifier (Entity ID)* field, enter https://auth.quickhelp.com.
- 11. In the *Reply URL* field, enter https://auth.quickhelp.com.
- 12. In the *Sign on URL* field, enter https://quickhelp.com/routeurl, where *routeurl* is the custom landing page designated for your organization. If you don't know your *routeurl*, please contact your organization's QuickHelp administrator or your BrainStorm Client Success Manager.

| tterns: https://quickhelp.com/EXAMPLE/#/Login |                                                                                                    |
|-----------------------------------------------|----------------------------------------------------------------------------------------------------|
| https://quickhelp.com/ROUTEURL                | ~                                                                                                    |
| tterns: https://*.quickhelp.com               |                                                                                                    |
| https://auth.quickhelp.com                    | ~                                                                                                    |
|                                               | tterns: https://quickhelp.com/EXAMPLE/#/Login<br>https://quickhelp.com/ROUTEURL<br>tterns: https://*.quickhelp.com<br>https://auth.quickhelp.com |

- 13. Click Save.
- 14. In User Attributes and Claims, click Edit in the upper right-hand corner.

| User Attributes & Claims |                        | .* |
|--------------------------|------------------------|----|
| Givenname                | user.givenname         |    |
| Surname                  | user.surname           |    |
| Emailaddress             | user.mail              |    |
| Name                     | user.userprincipalname |    |
| Unique User Identifier   | user.userprincipalname |    |

15. By default, you should see SAML Token Attributes for givenname, surname, emailaddress, and name (UPN). To add other attributes for Title, Department, UserID, Company, Platform, Location, or Custom Fields 1-3, click **Add new claim**.

| 🕂 Add new claim       |                                                   |                        |  |
|-----------------------|---------------------------------------------------|------------------------|--|
| Name identifier value | user.userprincipalname                            |                        |  |
| CLAIM NAME            |                                                   | VALUE                  |  |
| http://schemas.xmlse  | oap.org/ws/2005/05/identity/claims/emailaddress   | user.mail              |  |
| http://schemas.xmls   | oap.org/ws/2005/05/identity/claims/givenname      | user.givenname         |  |
| http://schemas.xmlso  | oap.org/ws/2005/05/identity/claims/name           | user.userprincipalname |  |
| http://schemas.xmls   | oap.org/ws/2005/05/identity/claims/nameidentifier | user.userprincipalname |  |
| http://schemas.xmls   | oap.org/ws/2005/05/identity/claims/surname        | user.surname           |  |
|                       |                                                   |                        |  |

NOTE: Currently, only Email, First Name, Last Name, Title, Department, and Group are visible to end users and/or Admins. The other fields are stored In QuickHelp but are not yet visible.

- 16. In the *Name* field, enter an appropriate name, e.g. Department. This is an open field but will be used in the Portal Configuration section of the document.
- 17. From the Source Attribute pulldown menu, select the corresponding AD attribute.

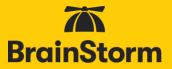

| Manage user c      | laims                                    | ×            |
|--------------------|------------------------------------------|--------------|
| * Name             |                                          |              |
| Namespace          | Enter a namespace URI                    |              |
| Source             | Attribute     Transformation             |              |
| * Source attribute | Select from drop down or type a constant | $\checkmark$ |

- 18. Click **Save** at the bottom of the *Manage user claims* dialog.
- 19. Repeat to add other attributes.

There is an additional QuickHelp attribute for Group. If there is a single- or multiple-value attribute in your IdP that can be used as a QuickHelp Group identifier, create it here. The number of user-assigned values for the chosen attribute should be relatively small as a QuickHelp group will be created for each value. This group-creation process happens as users log in to QuickHelp.

20. In **SAML Signing Certificate**, if there is <u>not</u> an active certificate, click Edit in the upper right-hand corner. **If an active certificate already exists, skip to step 26**.

| Status                      | Active                             |          |
|-----------------------------|------------------------------------|----------|
| Thumbprint                  |                                    |          |
| Expiration                  | 12/11/2021 9:28:19 AM              |          |
| Notification Email          |                                    |          |
| App Federation Metadata Url | https://login.microsoftonline.com/ | <b>D</b> |
| Certificate (Base64)        | Download                           |          |
| Certificate (Raw)           | Download                           |          |
| Federation Metadata XML     | Download                           |          |

- 21. Click **New certificate**.
- 22. Choose an expiration date you can select any date (up to three years from the current date).

| n/a | 12/11/2021 9:50:22 AM | Will be displayed on save |  |
|-----|-----------------------|---------------------------|--|
|     |                       |                           |  |

23. Click Save.

24. A row of information with an option to download Metadata XML is available.

| STATUS | EXPIRATION DATE       | THUMBPRINT |
|--------|-----------------------|------------|
| Active | 12/11/2021 9:28:19 AM | •••        |

25. Verify that the **Status** of the certificate is *Active*. If not, click the three dots to the upper right of the certificate and select **Make certificate active**.

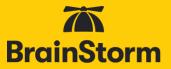

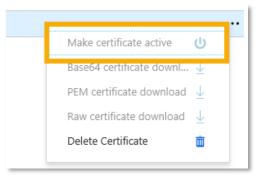

26. Click the Download link next to *Federation Metadata XML* and save the metadata file to a familiar location OR Copy the *App Federation Metadata Url*. This will be used later in the QuickHelp Portal Configuration.

| SAML Signing Certificate    |                                                     |  |  |
|-----------------------------|-----------------------------------------------------|--|--|
| Status                      | Active                                              |  |  |
| Thumbprint                  | D410BECDF8EABEDE8A6343DE87CDAA57C8D04CDC            |  |  |
| Expiration                  | 12/11/2021 9:28:19 AM                               |  |  |
| Notification Email          | kblomquist@brainstorminc.com                        |  |  |
| App Federation Metadata Url | https://login.microsoftonline.com/3013a262-bac5 👔 🔶 |  |  |
| Certificate (Base64)        | Download                                            |  |  |
| Certificate (Raw)           | Download                                            |  |  |
| Federation Metadata XML     | Download                                            |  |  |

- 27. Save the Single Sign-On configuration.
- 28. Click **Properties** from the *Manage* list on the left.

| MAN | AGE              |
|-----|------------------|
| H   | Properties       |
| RR  | Users and groups |
| Э   | Single sign-on   |
| ٢   | Provisioning     |
| 0   | Self-service     |
|     |                  |

- 29. Set User assignment required? to either Yes or No.
  - a. **Yes**: Users must be first assigned to the application before being able to access it for authentication.
  - b. No: Any user in your Azure Active Directory can access it for authentication. If set to No, Save and skip to step 36.

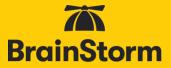

| Enabled for users to sign-in? 🚯 | Yes          | No           |           |            |            |     |
|---------------------------------|--------------|--------------|-----------|------------|------------|-----|
|                                 |              |              |           |            |            |     |
| Name 🚯                          | QuickHelp    | <b>.</b>     |           |            |            |     |
| Name U                          |              |              |           |            |            |     |
| 11                              | http://ww    | w.brainstorn | ninc.com/ | solutions/ | quick-help |     |
| Homepage URL 🚯                  |              |              |           |            |            |     |
|                                 |              |              |           |            |            |     |
|                                 |              |              |           |            |            |     |
| Logo 🚯                          |              |              |           |            |            |     |
|                                 | Select a fil |              |           |            |            |     |
|                                 | Select a fil | e            |           |            |            |     |
|                                 |              |              |           |            | [          | ß   |
| User access URL                 |              |              |           |            |            |     |
|                                 |              |              |           |            |            | ß   |
| Application ID 🚯                |              |              |           |            |            |     |
|                                 |              |              |           |            | [          | Ì٩. |
| Object ID 🚯                     |              |              |           |            |            |     |
|                                 | Yes          | No           |           |            |            |     |
| User assignment required? 🕤     |              |              |           |            |            |     |
|                                 | Yes          | No           |           |            |            |     |
| Visible to users? 🚯             |              |              |           |            |            |     |

- 30. Click Save.
- 31. Click Users and groups.

| MANAGE |                  |  |  |
|--------|------------------|--|--|
| 111    | Properties       |  |  |
| RR     | Users and groups |  |  |
| Э      | Single sign-on   |  |  |
| ٢      | Provisioning     |  |  |
| 0      | Self-service     |  |  |
|        |                  |  |  |

32. Click Add user in the User and groups dialog that opens.

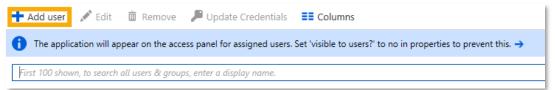

- 33. Click **Users** or **Groups** in the *Add Assignment* dialog. A dialog will open.
- 34. Within the respective dialog, search for the user/group to which QuickHelp should be assigned.

1

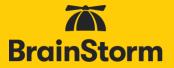

| Users                                                      |   |
|------------------------------------------------------------|---|
| Select member or invite an external user <b>6</b><br>smith | ~ |
| BS Barbara Smith<br>bsmith@brainstorminc.com               | ^ |

35. Select and Assign the user/group to be added. Repeat as needed.

36. To complete configuration, go to the <u>Portal Configuration</u> section of this document.

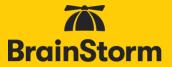

## QuickHelp™ Single Sign-On

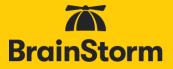

#### Okta

Compatibility

QuickHelp is part of the Okta Application Network (OAN), making it easy to enable Single Sign-On. Configuration requires an Okta administrator.

Please note that SSO will not be enabled until both the following Okta configuration <u>and</u> the <u>QuickHelp Portal configuration</u> has been completed.

#### Okta configuration

- 1. Log in to Okta as an administrator.
- 2. Navigate to the administration area.
- 3. From the options across the top, click on Applications > **Applications**.

| () okta  | Dashboard | Directory | Applications | Security | Reports | Settings |
|----------|-----------|-----------|--------------|----------|---------|----------|
| 💋 Dashbo | bard      |           | Applications |          |         |          |
|          |           |           |              |          |         |          |

4. Click Add Application.

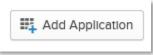

5. In the search field, search for *BrainStorm*.

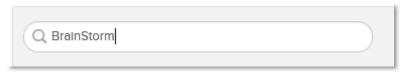

6. BrainStorm QuickHelp will pop up – click Add.

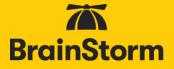

7. In the *General Settings* area, click **Done** (you can make changes if desired, but they are not needed).

| 1 General Settings       |                                                        |                                                                           |
|--------------------------|--------------------------------------------------------|---------------------------------------------------------------------------|
|                          |                                                        |                                                                           |
| neral Settings · Require | ed                                                     |                                                                           |
|                          |                                                        | General settings                                                          |
| Application label        | BrainStorm QuickHelp                                   | All fields are required to add this<br>application unless marked optional |
|                          | This label displays under the app on your home page    | application anices marked optional                                        |
| Application Visibility   | Do not display application icon to users               |                                                                           |
| Application visibility   |                                                        |                                                                           |
| Apprecium visioliity     | Do not display application icon in the Okta Mobile App |                                                                           |

8. From the *Application attributes* area, click on **Sign On**.

| ← Back to Applications<br>BrainStorm QuickHelp<br>Active ▼ ♥ View Logs                                                                                                    |  |
|----------------------------------------------------------------------------------------------------|--|
| General Sign On Import Assignments                                                                                                    |  |
| Settings Edit                                                                                                    |  |
| SIGN ON METHODS The sign-on method determines how a user signs into and manages their credentials for an application. Some sign- on methods require additional configuration in the 3rd party application.                      |  |
| Default Relay State                                                                                                    |  |
| Group None                                                                                                    |  |
| <ul> <li>SAML 2.0 is not configured until you complete the setup instructions.</li> <li>View Setup Instructions</li> <li>Identity Provider metadata is available if this application supports dynamic configuration.</li> </ul> |  |

## QuickHelp™ Single Sign-On

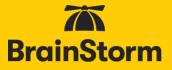

 If the Application username format value of Okta username is not the email you wish to send to QuickHelp, edit the Settings > Credential Details section and choose the desired value for the Application username format.

| Okta username        | • |  |
|----------------------|---|--|
| (None)               |   |  |
| Custom               |   |  |
| Email                |   |  |
| Emall prefix         |   |  |
| Okta username        |   |  |
| Okta username prefix |   |  |

10. Click Save.

11. Click the **Identity Provider metadata** hyperlink.

| • |                                                                                             |
|---|---------------------------------------------------------------------------------------------|
|   | Identity Provider metadata is available if this application supports dynamic configuration. |

- 12. Save the metadata document to a familiar location.
- 13. By default, Okta sends email, First Name, Last Name, Title, and Department as attributes to QuickHelp. UserID, Company, Location, Platform, and three custom fields are optional fields, and must be configured to send the correct information. **If you are not configuring any other outgoing attributes, skip to step 15.**

NOTE: Currently, only Email, First Name, Last Name, Title, Department, and Group are visible to end users and/or Admins. The other fields are stored In QuickHelp but are not yet visible.

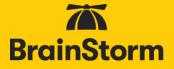

- 14. To configure all other optional attributes (UserID, Company, Location, Platform, Custom 1-3):
  - a. From the options across the top, click on Directory > **Profile Editor**.

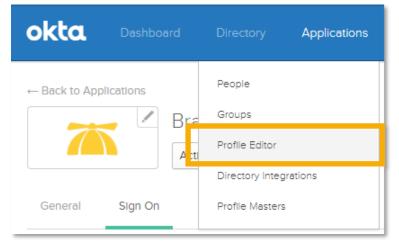

- b. In the search field, search for *BrainStorm*.
- c. To the right of the BrainStorm app, click **Profile**.

| Profile |                                                  | Actions |            |
|---------|--------------------------------------------------|---------|------------|
|         | brainstormquickhelp<br>BrainStorm QuickHelp User | Profile | 🖍 Mappings |
|         |                                                  |         |            |

d. In the Attributes area, click Add Attribute.

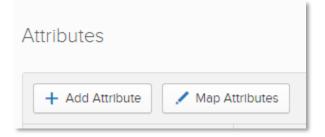

- e. Enter a *Display name* (determined by you).
- f. Enter the Variable name that relates to this attribute (please note, these are case sensitive): userid, company, location, platform, custom1, custom2, custom3.

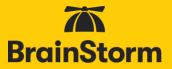

g. Enter a Description.

| Add Attribute   |                                                                                                    |  |  |  |
|-----------------|----------------------------------------------------------------------------------------------------|--|--|--|
|                 | d on Okta and not created in BrainStorm QuickHelp. Use local attributes<br>nStorm QuickHelp or only want to store the mapped value in Okta. |  |  |  |
| Display name 💿  | Company                                                                                                    |  |  |  |
| Variable name 👩 | company                                                                                                    |  |  |  |
| Description     | User's Organzation                                                                                                    |  |  |  |

- h. Click either **Save** or **Save and Add Another** (depending on whether or not you are adding more attributes).
- i. Continue for all additional attributes.
- j. Once done adding the attributes, in the Attributes area, click Map Attributes.

| Attributes      |                  |
|-----------------|------------------|
| + Add Attribute | 🖍 Map Attributes |

k. In the *BrainStorm QuickHelp User Profile Mappings* dialog, click **Okta to BrainStorm QuickHelp**.

| BrainStorm QuickHelp User Profile Mappings |                           |                              |   |                                           |  |  |  |  |  |
|--------------------------------------------|---------------------------|------------------------------|---|-------------------------------------------|--|--|--|--|--|
| BrainS                                     | torm QuickHelp to Okta    | Okta to BrainStorm QuickHelp | J |                                           |  |  |  |  |  |
| okta                                       | Okta User Profile<br>user |                              |   | BrainStorm QuickHelp User Profile appuser |  |  |  |  |  |

 Below the Okta and BrainStorm logos, you will see a list of the attributes you added above. Since UserName is a preset attribute, it cannot be changed. To the left of the first added attribute, either click in the *Choose an attribute or enter an expression...* field or click the pulldown arrow to the right.

| okta User Profile<br>user                                       | BrainStorm QuickHelp User Profile<br>appuser |
|-----------------------------------------------------------------|----------------------------------------------|
| Username is set by BrainStorm QuickHelp - Override with mapping | userName string                              |
| Choose an attribute or enter an expression                      | company string                               |
| Choose an attribute or enter an expression_                     | custom1 string                               |
| Choose an attribute or enter an expression                      | location string                              |

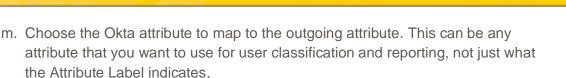

**BrainStorm** 

n. Click the pulldown menu to the right of the attribute field and choose *Apply mapping on user create and update*.

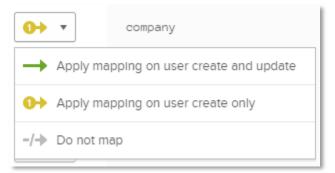

o. Repeat for all attributes.

| Username is set by BrainStorm QuickHelp - Override with mapping | userName | string |
|-----------------------------------------------------------------|----------|--------|
| user.organization $\checkmark$                                  | company  | string |
| user.manager 🔻 🗸                                                | customi  | string |
| user.state                                                      | location | string |
|                                                                 |          |        |

- p. When done, click Save Mappings.
- q. If QuickHelp has been assigned to users already, click Apply updates now in the Mappings Saved dialog at the bottom.

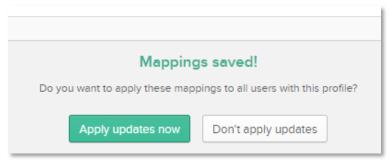

## QuickHelp™ Single Sign-On

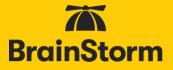

15. If you opt to send Groups as an attribute, edit the Sign-On section and click on the Filter pull-down menu by *Group*.

|          | Group                                                    | None 🔺                            |                                          |
|----------|----------------------------------------------------------|-----------------------------------|------------------------------------------|
|          |                                                          | None                              |                                          |
| <b>(</b> | SAML 2.0 Is not configured un<br>View Setup Instructions | Starts with<br>Equals<br>Contains | ne setup Instructions.                   |
|          | Identity Provider metadata is a                          | Regex                             | lication supports dynamic configuration. |

- 16. Use the filters to determine which Group names from within OKTA to send to QuickHelp.
  - a. To not send any groups, leave as *None*.
  - b. To send **all** groups, choose *Regex* as the filter type, and enter '.\* as the value.
  - c. To send specific groups only, use the filters as needed.
- 17. Click Save.
- 18. Return to Applications > **Applications**.
- 19. Click on Assign Applications.

| Application:      | S                  |        |
|-------------------|--------------------|--------|
| E Add Application | ssign Applications | More 🔻 |
| Q Search          |                    |        |

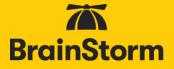

20. From the *Applications* list on the left, find *BrainStorm QuickHelp* and check the box next to it.

| _                    | pplications<br>ainstorm | 1       |       |            |           |
|----------------------|-------------------------|---------|-------|------------|-----------|
|                      | Application             | & Label |       |            | Sign-on   |
| BrainStorm QuickHelp |                         |         |       |            | SAML 2.0  |
|                      |                         |         | First | Previous 1 | Next Last |

21. From the *People* list on the right, first click the person icon to the right of the search field and choose whether to search by person or group.

| People 0                                                    |        |
|-------------------------------------------------------------|--------|
| Q Search by person                                          | )      |
| Search by person<br>Find people by name, email, or username | Status |
| Search by group<br>Find people who belong to a group        | Active |

- 22. Check the box to the left of the people or groups to which QuickHelp should be assigned. Assign BrainStorm QuickHelp to enough people to perform adequate testing. After testing is complete, this app will need to be assigned to all necessary users.
- 23. Click Next.

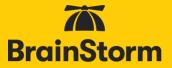

24. Click Confirm Assignments.

| Back to Applications<br>Assign Application | 15                    |                     |
|--------------------------------------------|-----------------------|---------------------|
| Assign Apps to People                      | 2 Confirm Assignments |                     |
| Review your assignments be                 | efore confirming      |                     |
| Previous Cancel                            |                       | Confirm Assignments |

25. To complete configuration, go to the <u>Portal Configuration</u> section of this document.

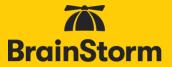

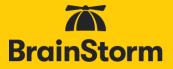

#### OneLogin

Compatibility

QuickHelp is part of OneLogin's catalog of pre-integrated applications, making it easy to enable single sign-on. Configuration requires a OneLogin administrator.

Please note that SSO will not be enabled until both the following OneLogin configuration and the <u>QuickHelp Portal configuration</u> have been completed.

#### OneLogin configuration

1. Log in to your OneLogin App Portal and select Apps > Add Apps.

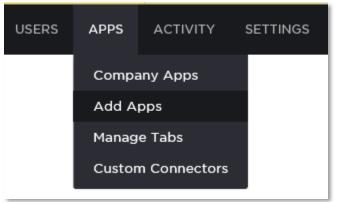

2. Search the catalog for *BrainStorm*.

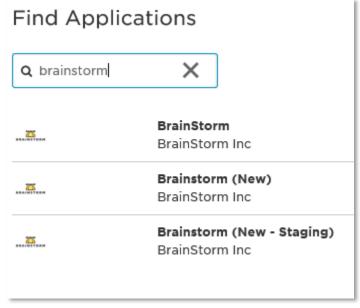

- 3. Click on BrainStorm (New).
- 4. Change the Display Name as desired.

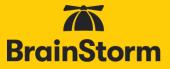

5. Click Save.

| ← Add Brainstorm ( | New)                                                                              | CANCEL SAVE                                                                  |
|--------------------|-----------------------------------------------------------------------------------|------------------------------------------------------------------------------|
|                    | Configuration                                                                     |                                                                              |
| Portal             | Display Name<br>Brainstorm (New)<br>Visible in portal                             | Square Icon                                                                  |
|                    | Upload an icon with an aspect-ratio of 2.6:1 as either a transparent .PNG or .SVG | Upload a square icon at least 512x512px as either a transparent .PNG or .SVG |

- 6. Once saved, click the **Parameters** tab.
- 7. Leave Credentials are Configured by admin selected.

|                                      | Info | Parameters        | Rules | SSO | Access | Users | Privileges |
|--------------------------------------|------|-------------------|-------|-----|--------|-------|------------|
| Credentials are  Configured by admin |      | configured by adm |       |     |        |       |            |

8. By default, OneLogin will send email as a parameter. First Name, Last Name, Title, Department, UserID, Company, Location, Platform, and three custom fields are optional parameters, and must be configured to send the correct information. The Email field is required. Including First Name, Last Name, Title, and Department is BrainStorm's best practice. The other fields are optional and can be used to send any desired attribute to QuickHelp for user classification and reporting, not just what the Attribute Label indicates.

| ← Brainstorm (Ne                       | w)        |                  |             |          |        |       | MORE ACTIONS | -     | SAVE      |
|----------------------------------------|-----------|------------------|-------------|----------|--------|-------|--------------|-------|-----------|
|                                        | Info      | Parameters       | Rules       | SSO      | Access | Users |              |       |           |
| Credentials are  • Configured by admin | Configure | ed by admins and | shared by a | ll users |        |       |              |       |           |
| Brainstorm (New) Field                 |           | Value            |             |          |        |       |              | Add ( | parameter |
| Email                                  |           | Email            |             |          |        |       |              |       |           |
|                                        |           |                  |             |          |        |       |              |       |           |

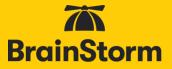

# NOTE: Currently, only Email, First Name, Last Name, Title, Department, and Group are visible to end users and/or Admins. The other fields are stored in QuickHelp but are not yet visible.

- 9. To configure all other optional parameters:
  - a. Click Add parameter.
  - b. Enter a *Field Name*, e.g. FirstName this is an open field but will be used in the Portal Configuration section of the document.
  - c. Check the Include in SAML Assertion checkbox.

| New Field  |                                                                              |  |  |  |  |
|------------|------------------------------------------------------------------------------|--|--|--|--|
| Field name | FirstName<br>This is the name of the field in the application's<br>API       |  |  |  |  |
| Flags      | <ul> <li>Include in SAML assertion</li> <li>Multi-value parameter</li> </ul> |  |  |  |  |
|            | CANCEL SAVE                                                                  |  |  |  |  |

- d. Click Save.
- e. From the Value pull-down menu, select the corresponding OneLogin value.

|       | Edit Field FirstName        |
|-------|-----------------------------|
| Name  | FirstName                   |
| Value | First Name 👻                |
| Flags | ✓ Include in SAML assertion |
|       | CANCEL DELETE SAVE          |

- f. Click Save.
- g. Repeat for all added parameters.

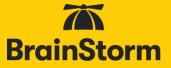

There is an additional attribute for Group. If there is an attribute in OneLogin that makes sense to use for QuickHelp groups, add it here. However, whatever you use as the QuickHelp Group identifier should be fairly small in number as a QuickHelp group will be created for each user-assigned value of the attribute selected.

- 10. Click the **SSO** tab.
- 11. Change the SAML Signature Algorithm to SHA-256.
- 12. Copy and save the full URL for the Issuer URL.

|                | Info | Parameters                | Rules        | SSO         | Access         | Users    | Privileges |  |
|----------------|------|---------------------------|--------------|-------------|----------------|----------|------------|--|
| Enable SAML2.0 |      | Sign on method<br>SAML2.0 |              |             |                |          |            |  |
|                |      | X.509 Certificate         |              |             |                |          |            |  |
|                |      | Default Certifica         |              | oit)        |                |          |            |  |
|                |      | Change   View Details     |              |             |                |          |            |  |
|                |      | SAML Signature Algorithm  |              |             |                |          |            |  |
|                |      | SHA-256                   |              | -           |                |          |            |  |
|                |      | Issuer URL                |              |             |                |          |            |  |
|                |      | https://app.onel          | ogin.com/sa  | ml/metada   | ata/794800     | IC.      | 3          |  |
|                |      | SAML 2.0 Endpoint (HTTP)  |              |             |                |          |            |  |
|                |      | https://brainstor         | rminc.onelog | jin.com/tru | ist/samI2/http | -post/s  | 5          |  |
|                |      | SLO Endpoint (HT          | TTP)         |             |                |          |            |  |
|                |      | https://brainsto          | rminc.onelog | jin.com/tru | ist/samI2/http | -redirec | 3          |  |
|                |      |                           |              |             |                |          |            |  |

- 13. Assign access to QuickHelp to the appropriate users.
  - a. This can be done either on an individual user basis (Users > All Users > Edit User > Applications tab > New), or by using Roles and Mappings. For more information, consult OneLogin documentation.

14. To complete configuration, go to the <u>Portal Configuration</u> section of this document.

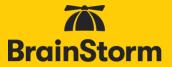

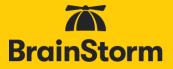

#### PingOne

#### Compatibility

QuickHelp is part of PingOne's catalog of pre-integrated applications, making it easy to enable single sign-on. Configuration requires a PingOne administrator.

Please note that SSO will not be enabled until both the following PingOne configuration and the <u>QuickHelp Portal configuration</u> have been completed.

#### PingOne configuration

- 1. Log in to the PingOne Admin Portal.
- 2. Click the Applications tab > Application Catalog

| Ding                                |                |  |              |       |       |         |
|-------------------------------------|----------------|--|--------------|-------|-------|---------|
| Ping<br>Identity.                   | ng A Dashboard |  | Applications | Users | Setup | Account |
| My Applications Application Catalog |                |  |              |       |       |         |
|                                     |                |  |              |       |       |         |

3. Search the catalog for *BrainStorm*.

| Application Catalog                                                  |        |  |  |  |  |  |
|----------------------------------------------------------------------|--------|--|--|--|--|--|
| Browse for the application you want to add or search for it by name. |        |  |  |  |  |  |
| brainstorm                                                           | Search |  |  |  |  |  |
| Application Na                                                       | me     |  |  |  |  |  |
| BrainStorm                                                           |        |  |  |  |  |  |

4. Click the Show Application Details button to the right of the Application Name.

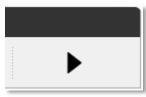

### QuickHelp™ Single Sign-On

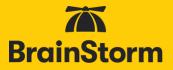

5. Click Setup.

| Application 1 | lame                                                                                                    | ↑ Туре                                              |       |
|---------------|----------------------------------------------------------------------------------------------------|-----------------------------------------------------|-------|
| BrainStorm    |                                                                                                    | SAML                                                |       |
| lcon (        | BRAINSTORM                                                                                                    |                                                     |       |
| Logo (        | BRAINSTORM                                                                                                    |                                                     |       |
| Name          | BrainStorm                                                                                                    |                                                     |       |
| Description   | BrainStorm QuickHelp is a c<br>training solution that gives y<br>right time to help maximize u<br>utilizing Microsoft end-user s | ou the right tools at the<br>user productivity when |       |
| Category      | Productivity                                                                                                    |                                                     |       |
|               |                                                                                                    |                                                     | Setup |

- 6. Leave SSO Instructions as the default and click **Continue to Next Step**.
- 7. Under Configure your connection > *Upload Metadata*, click **Or use URL**.
- 8. Put BrainStorm's metadata URL in the Upload Metadata field: https://quickhelp.blob.core.windows.net/metadata/QuickhelpSamlMetadata2024.xml

| 2. Configure your connection                                             |   |  |                   |  |  |
|--------------------------------------------------------------------------|---|--|-------------------|--|--|
| Assign the attribute values for single sign-on (SSO) to the application. |   |  |                   |  |  |
| Upload Metadata                                                          | 0 |  | Or use local file |  |  |

- 9. Once that is uploaded, click **Continue to Next Step**.
- 10. By default, PingOne will send attributes for Email (required), First Name, Last Name, Title, Department, UserID, Company, Location, Platform, and three custom fields. However, each attribute must be configured to send the desired information. The Email field is required. Including First Name, Last Name, Title, and Department is BrainStorm's best practice. The other fields are optional and can be used to send any desired attribute to QuickHelp for user classification and reporting, not just what the Attribute Label indicates.

NOTE: Currently, only Email, First Name, Last Name, Title, Department, and Group are visible to end users and/or Admins. The other fields are stored In QuickHelp but are not yet visible.

3. Attribute Mapping

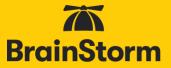

### 11. Click in the Identity Bridge Attribute or Literal Value field for mail.

|   | Application Attribute | Description                      | Identity Bridge Attribute or Litera<br>Value |  |
|---|-----------------------|----------------------------------|----------------------------------------------|--|
| 1 | SAML_SUBJECT<br>*     | Map your email address attribute | SAML_SUBJECT As Literal Advanced             |  |
| 2 | mail *                | Map your email address attribute | Email<br>As Literal                          |  |
| 3 | FirstName             | Map your first name attribute    | First Name As Literal Advanced               |  |
| 4 | LastName              | Map your last name attribute     | Last Name As Literal Advanced                |  |
| 5 | Department            | Map your department attribute    | Name or Literal                              |  |
| 6 | Title                 | Map your title attribute         | Name or Literal As Literal Advanced          |  |
| 7 | Group                 | Map your group attribute         | Name or Literal                              |  |
| 8 | UserID                | Map your Employee ID             | Name or Literal                              |  |

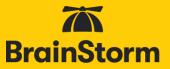

12. Choose **Email** from the pulldown menu.

|              | ×□     |
|--------------|--------|
| Email        | ^      |
| First Name   |        |
| Last Name    |        |
| SAML_SUBJECT |        |
| memberOf     | $\sim$ |
| Advanced     |        |

13. Repeat for all other attributes, as needed.

There is an attribute for Group. If there is an attribute in PingOne that makes sense to use for QuickHelp groups, map it here. However, whatever you use as the QuickHelp Group identifier should be fairly small in number as a QuickHelp group will be created for each user-assigned value of the attribute selected.

- 14. Click Continue to Next Step.
- 15. In *4. PingOne App Customization BrainStorm*, change the Logo, Icon, or name, as desired. However, these fields can be left as they are.

| 4. PingOne App Customization - BrainStorm |                                                                                                    |
|-------------------------------------------|----------------------------------------------------------------------------------------------------|
| Icon @                                    | BRAINSTORM                                                                                                    |
| Logo @                                    | Select image                                                                                                    |
| Name @                                    | Select image<br>BrainStorm *                                                                                                    |
| Description @                             | * BrainStorm QuickHelp is a comprehensive, self-help training solution that gives you the right tools at the right time to help maximize user productivity when utilizing Microsoft end-user software. |
| Category @                                | Productivity •                                                                                                    |

16. Click Continue to Next Step

## QuickHelp™ Single Sign-On

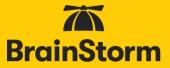

17. Add the groups of users that should have access to QuickHelp

| 5. Group Access                                                                                                   |                                                                                                |
|----------------------------------------------------------------------------------------------------|------------------------------------------------------------------------------------------------|
| Select all user groups that should have access to this applicatio<br>see this application on their personal dock. | n. Users that are members of the added groups will be able to SSO to this application and will |
|                                                                                                    |                                                                                                |
| Group1, Group2, etc Search                                                                                        |                                                                                                |
|                                                                                                    |                                                                                                |
| Group Name                                                                                                    |                                                                                                |
|                                                                                                    | Add                                                                                            |
|                                                                                                    | Add                                                                                            |
|                                                                                                    |                                                                                                |

### NOTE: If a user not belonging to the added group(s) attempts to access QuickHelp, that attempt will fail.

- 18. Click Continue to Next Step
- 19. Review the configuration setup
- 20. Click **Download** next to *SAML Metadata to download* and save the metadata file that will be used to finish configuration

|         | Signing Certificat | e Download  |                                                  |
|---------|--------------------|-------------|--------------------------------------------------|
|         | SAML Metadat       | a Download  |                                                  |
| Applica | tion Attribute     | Description | Identity Bridge<br>Attribute or<br>Literal Value |

21. Click Finish

1

22. To complete configuration, go to the <u>Portal Configuration</u> section of this document.

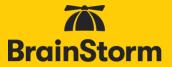

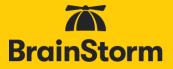

### Centrify

Compatibility

QuickHelp is part of Centrify's catalog of pre-integrated applications, making it easy to enable single sign-on. Configuration requires a Centrify administrator.

Please note that SSO will not be enabled until both the following Centrify configuration and the <u>QuickHelp Portal configuration</u> have been completed.

### Centrify configuration

- 1. Log in to the Centrify Admin Portal.
- 2. Choose **Apps** from the left-hand menu.

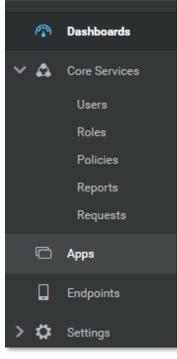

3. Click Add Web Apps.

Add Web Apps

4. In the Search bar, type QuickHelp.

|                | Id Web Ap<br>web applications t | •      | gn on |                      | ×   |
|----------------|---------------------------------|--------|-------|----------------------|-----|
| Search         | Custom                          | Import |       |                      |     |
| Search catalog | by app name                     |        |       | BrainStorm QuickHelp |     |
| QuickHelp      |                                 | Q      |       | SAML                 | Add |

5. In the Results pane, click **Add** next to BrainStorm QuickHelp.

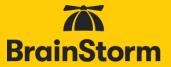

6. When asked if you want to add this application, click Yes.

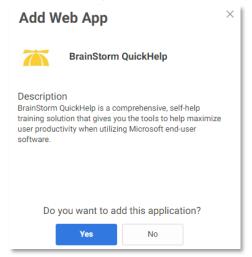

- 7. Close the Add Web Apps dialog window.
- 8. From the *Trust* configuration window, either copy and save the full URL for the **Metadata location URL** or Download the metadata file.

| Trust                              |                                                                                                    |
|------------------------------------|----------------------------------------------------------------------------------------------------|
| Identity Provider Config           | uration                                                                                                    |
| Configure your IdP Entity ID / Idl | Issuer and Signing Certificate, if needed. Your SAML Service Provider will require you to send IdP Configuration values in a certain method. Choose the method, then follow the instructions.                  |
| Metadata                           | Metadata                                                                                                    |
| Manual Configuration               | IdP Entity ID / IdP Issuer and Signing Certificate do not need to be edited in most cases.<br>If you need to edit them, edit them first then proceed to the configuration method required by Service Provider. |
|                                    | > IdP Entity ID / IdP Issuer ①                                                                                                    |
|                                    | > Signing Certificate ()                                                                                                    |
|                                    | URL https://aah0099.my.centrify.com/saasManage/Downlo Copy URL                                                                                                    |
|                                    | File Download Metadata File                                                                                                    |

- 9. To assign QuickHelp to specific users, click **Permissions** on the left, and assign to the desired users, groups, or roles.
- 10. Click Save.
- 11. Centrify will send Email, First Name, Last Name, Title, Department, Company and Group as attributes to QuickHelp. UserID, Location, Platform, and three custom fields are optional parameters, and must be configured to send the correct information.

# NOTE: Currently, only Email, First Name, Last Name, Title, Department, and Group are visible to end users and/or Admins. The other fields are stored In QuickHelp but are not yet visible.

- 12. To configure optional attributes:
  - a. Click on the **SAML Response** tab.

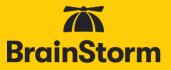

| Settings            |
|---------------------|
| Trust               |
| SAML Response       |
| User Access         |
| Policy              |
| Account Mapping     |
| Linked Applications |
| Provisioning        |
| Workflow            |
| Changelog           |

b. Click Add.

| Attributes                                                 |                                                         |                                               |
|------------------------------------------------------------|---------------------------------------------------------|-----------------------------------------------|
| Click the Add button below to map attributes from your sou | urce directory to SAML attributes that should be includ | ed in the SAML response for this application. |
| Add                                                        |                                                         |                                               |
|                                                            |                                                         |                                               |
| Attribute Name                                             | Attribute Value                                         |                                               |
| e <sup>o</sup> Email                                       | "¢⁵ LoginUser.Username                                  |                                               |
| e^* FirstName                                              | ₂¢ <sup>5</sup> LoginUser.FirstName                     |                                               |
| e^o LastName                                               |                                                         |                                               |
| e <sup>o</sup> Department                                  |                                                         |                                               |
| , ø^* Title                                                | .e° LoginUser.Get("title")                              |                                               |
| 🖉 Company                                                  | .e° LoginUser.Get("company")                            |                                               |
| of Group                                                   | .e <sup>n</sup> LoginUser.Get("group")                  |                                               |
|                                                            |                                                         |                                               |

- c. Enter an Attribute Name.
- d. Choose the corresponding Attribute Value.

| Group | ✓ LoginUser.Get("group")                                                                                                    |
|-------|----------------------------------------------------------------------------------------------------|
|       | a de la companya de la companya de la |
|       |                                                                                                    |

- 13. If you opt to send LoginUser.Get("group") as an attribute, use the Advanced script in the **SAML Response** dialog to determine which Group names from within Centrify to send to QuickHelp.
  - a. To not send any groups, set *var sendgroups* = **false**.
  - b. To send **all** groups, leave the var criteria [] as is.
  - c. To send specific groups only, set *var criteria* using regular expressions to filter the group names.
- 14. Click Save.

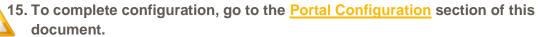

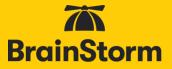

### Google

Compatibility

QuickHelp is compatible with Google as an Identity Provider, making it easy to enable single sign-on. Configuration requires a <u>Google Super administrator</u>.

Please note that SSO will not be enabled until both the Google admin console configuration and the <u>QuickHelp Portal configuration</u> have been completed.

### Google configuration

- 1. Log in to the Google Admin Console.
- 2. Choose **Apps > Web and mobile apps** from the left-hand menu.

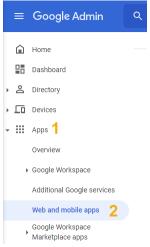

3. Choose Add App > Add custom SAML app from the top pulldown menu.

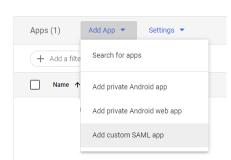

- 4. Download the BrainStorm logo here.
- 5. Enter a name in the App Name field.

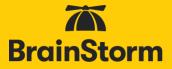

6. Click the **camera** icon.

| App details                                                                                   |
|-----------------------------------------------------------------------------------------------|
| Enter details for your custom SAML app. This information is shared with app users. Learn more |
|                                                                                               |
| App name                                                                                      |
| QuickHelp                                                                                     |
| App icon                                                                                      |
| Attach an app icon. Maximum upload file size: 4 MB                                            |
|                                                                                               |
| CANCEL CONTINUE                                                                               |

- 7. Navigate to and open the logo downloaded in step 4.
- 8. Click **Continue**.
- 9. Click **Download Metadata** this will be used in the QuickHelp Admin Portal configuration section.
- 10. Click **Continue**.

| DOWNLOAD METADATA                                                                                                    |     |  |
|----------------------------------------------------------------------------------------------------|-----|--|
| OR                                                                                                    |     |  |
| Option 2: Copy the SSO URL, entity ID, and certificate                                                                                                    |     |  |
| SSO URL                                                                                                    |     |  |
| https://accounts.google.com/o/saml2/idp?idpid=C00wh3t5l                                                                                                    | ē   |  |
| Entity ID                                                                                                    |     |  |
| https://accounts.google.com/o/saml2?idpid=C00wh3t5l                                                                                                    | ē   |  |
| Certificate                                                                                                    |     |  |
| Google_2026-2-22-113822_SAML2_0<br>Expires Feb 22, 2026                                                                                                    | Ō ± |  |
| BEGIN CERTIFICATE<br>MIIDdDCCAIpgAwlBAgIGCAYQ2IhGMAAGCSQGSIb3DQEBCwUAMHaxFDASBgNVBAoTCOdvb2dsZSBJ<br>bmMuMPrWr4NDVQOHEw TNaSvud5FpblBWaWV3MQ8wDQYDVQQDEw2Hb29hbGUr6DAWBgNVBAsTD0dv<br>b2dsZSBGd3lgV29yazELMAKGATUEBhMCVVMxEzARBgNVBAgTCIxhhbGimb3JusWEwHhcNMjEwMjiz |     |  |
| SHA-256 fingerprint                                                                                                    |     |  |
| 2D:EC:7D:84:46:53:0B:70:F8:DC:1F:07:31:F4:15:10:54:AF:C2:14:AB:CD:5F:9D:44:D4:1B:84:54:FB:21:C7                                                                                                    | Ō   |  |

11. Enter <u>https://auth.quickhelp.com/LoginSaml</u> in the ACS URL field.

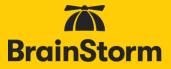

- 12. Enter <u>https://auth.quickhelp.com</u> in the *Entity ID* field.
- NOTE: These fields are case sensitive, so copy and paste these exact values.
- 13. Set the Name ID format field to UNSPECIFIED.
- 14. Set the *Name ID* field to **Basic Information > Primary email**.

| To configure single sign on, add service provider details such as ACS URL and entity ID. I | earn more  |   |
|--------------------------------------------------------------------------------------------|------------|---|
| To configure single sign of, and service provider details such as ACS ORE and entity ID. I | Learn more |   |
| ACS URL                                                                                    |            |   |
| https://auth.quickhelp.com/LoginSaml                                                       |            |   |
| Entity ID                                                                                  |            |   |
| https://auth.quickhelp.com                                                                 |            |   |
|                                                                                            |            |   |
| Start URL (optional)                                                                       |            |   |
|                                                                                            |            |   |
| Signed response                                                                            |            |   |
|                                                                                            |            |   |
| Name ID                                                                                    |            |   |
| Defines the naming format supported by the identity provider. Learn more                   |            |   |
|                                                                                            |            |   |
| Name ID format                                                                             |            |   |
| UNSPECIFIED                                                                                |            | , |
| Name ID                                                                                    |            |   |
|                                                                                            |            |   |
| Basic Information > Primary email                                                          |            |   |
| Basic Information > Primary email                                                          |            |   |

- 15. Click **Continue**.
- 16. Under Attributes, click ADD MAPPING.

NOTE: The Email field is required. Including First Name, Last Name, Title, and Department is BrainStorm's best practice.

| Attributes<br>Add and select user fields in Google Directory, the | en map them to service provider attributes. Attributes marked with * are man | idatory. Learn mor | e      |
|-------------------------------------------------------------------|------------------------------------------------------------------------------|--------------------|--------|
| Google Directory attributes                                       | App attributes                                                               |                    |        |
| ADD MAPPING                                                       |                                                                              |                    |        |
| ВАСК                                                              |                                                                              | CANCEL             | FINISH |

17. From the *Select field* pulldown under Google Directory Attributes, choose **Primary Email**.

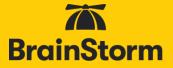

18. In the App Attributes field, give this attribute an **outgoing name**, e.g., Email. This is an open field but will be used in the Portal Configuration section of the document.

|    | Select field        |                   |                                                             |          |        |
|----|---------------------|-------------------|-------------------------------------------------------------|----------|--------|
|    | Basic Information   |                   |                                                             |          |        |
| ,  | First name          | to service provid | der attributes. Attributes marked with * are mandatory. Lea | n more   |        |
|    | Last name           |                   | App attributes                                              |          |        |
|    | Primary email       | → .               |                                                             | $\times$ |        |
|    | Contact Information |                   |                                                             |          |        |
|    | Phone number        |                   |                                                             |          |        |
|    | Address             |                   |                                                             |          |        |
| B. | Employee Details    |                   | CANC                                                        | EL       | FINISH |

19. Repeat to add other attributes (First Name, Last Name, Department, Job Title).

| Google Directory attributes          |   |               | App attributes |   |
|--------------------------------------|---|---------------|----------------|---|
| Basic Information ><br>Primary email | ~ | $\rightarrow$ | Email          | × |
| Basic Information ><br>First name    | ~ | $\rightarrow$ | FirstName      | × |
| Basic Information ><br>Last name     | Ŧ | $\rightarrow$ | LastName       | × |
| Employee Details ><br>Department     | ~ | $\rightarrow$ | Department     | × |
| Employee Details ><br>Title          | Ţ | $\rightarrow$ | Title          | × |
| ADD MAPPING                          |   |               |                |   |

#### 20. Click Finish.

21. You are redirected to the Web and mobile apps configuration page for this new app – to turn on this SSO service for all users, click the **down arrow** in the **User Access** section.

| User access                                                                                          | ~ |
|----------------------------------------------------------------------------------------------------|---|
| To make the managed app available to select users, choose a group or organizational unit. Learn more |   |
| View details                                                                                         |   |
| OFF for everyone                                                                                     |   |

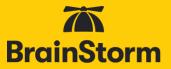

22. Select the **ON for everyone** radio button.

| QuickHelp                 |   | Showing settings for users in all organizational units |                                                                             |        |      |
|---------------------------|---|--------------------------------------------------------|-----------------------------------------------------------------------------|--------|------|
| All users in this account |   | Service status                                         |                                                                             |        | ^    |
| Groups                    | ~ | Service status                                         | ON for everyone                                                             |        |      |
| Organizational Units      | ~ |                                                        | OFF for everyone Changes may take up to 24 hours to propagate to all users. |        |      |
|                           |   |                                                        | 1 unsaved change                                                            | CANCEL | SAVE |

23. Click Save.

NOTE: To turn the service on by organization unit or access group, please refer to the **Turn on your SAML app** section in Google's <u>Set up your own custom SAML application</u> document.

24. To complete configuration, go to the <u>Portal Configuration</u> section of this document.

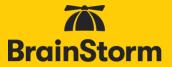

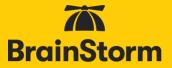

### SAML 2.0

### Compatibility

As mentioned in the introduction, QuickHelp is compatible with potentially any SSO platform that can support SAML 2.0 standards. While there are too many to list individually, two of note are Ping Federate and CA Single Sign-On (CA SiteMinder).

This section of configuration instructions will contain BrainStorm information only and should work with most SAML 2 Identity Providers (IdPs).

Please note that SSO will not be enabled until both the following SAML 2.0 configuration and the <u>QuickHelp Portal configuration</u> have been completed.

### SAML 2.0 configuration

- 1. Log in to your SAML 2.0 Identity Provider.
- 2. BrainStorm's metadata can be found here: https://quickhelp.blob.core.windows.net/metadata/QuickhelpSamlMetadata2024.xml
- 3. Email must be an assertion attribute, not just the SAML Subject or NAME ID.
- 4. Add First name, Last name, Title, and Department as additional assertion attributes. UserID, Company, Location, Platform, and three custom fields are optional parameters, and must be configured to send the correct information.

# NOTE: Currently, only Email, First Name, Last Name, Title, Department, and Group are visible to end users and/or Admins. The other fields are stored In QuickHelp but are not yet visible.

There is an additional attribute for Group. If there is an attribute in your Identity Provider that makes sense to use for QuickHelp groups, add it here. However, whatever you use as the QuickHelp Group identifier should be fairly small in number as a QuickHelp group will be created for each user-assigned value of the attribute selected.

- 5. Copy and save the IdP-generated metadata URL.
- 6. To complete configuration, go to the <u>Portal Configuration</u> section of this document.

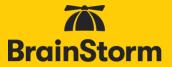

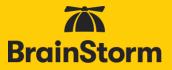

### Portal configuration

### Compatibility

The following steps require that you have access to the QuickHelp Admin Portal. If you don't have access, please contact your organization's QuickHelp Administrator, or your BrainStorm deployment team.

Configuration

- 1. Login to the QuickHelp portal using your QuickHelp administrator account and password.
- 2. Click the three-line menu at the top left and then choose Admin Portal.

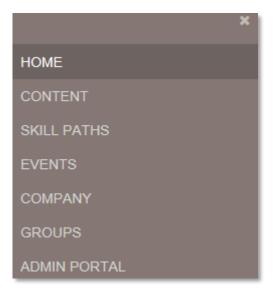

3. Click Settings.

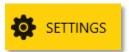

4. Click Authentication Settings.

AUTHENTICATION SETTINGS

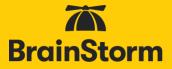

5. Click Add Provider in the Action Bar at the bottom of the screen.

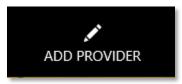

- 6. For SSO Type, choose the appropriate setting:
  - a. ADFS = WSFederation
  - b. Azure Active Directory = WSFederation
  - c. Okta = SAML2
  - d. OneLogin = SAML2
  - e. PingOne = SAML2
  - f. Centrify = SAML2
  - g. SAML 2.0 = SAML2

| SSO Type | WSFederation | ~ |  |
|----------|--------------|---|--|
|          |              |   |  |

7. If your metadata is accessible from the Internet, select **URL** under *Metadata* and enter the URL for your metadata.

ADFS like: https://adfs.contoso.com/federationmetadata/2007-06/federationmetadata.xml
Azure Active Directory like: https://login.microsoftonline.com/<alphanumeric-sequence/federationmetadata/2007-06/federationmetadata.xml?appid=<alphanumeric-sequence> or Azure downloads the file, so use the Direct File Upload.
OneLogin similar to: https://app.onelogin.com/saml/metadata/<6-digits>
OKTA: OKTA downloads the file, so use the Direct File Upload.
PingOne: PingOne downloads the file, so use the Direct File Upload.
Centrify: Centrify downloads the file, so use the Direct File Upload
SAML 2.0: may vary by Identity Provider

| Metadata Section         |                         |                        |                               |   |
|--------------------------|-------------------------|------------------------|-------------------------------|---|
|                          | File                    | URL                    |                               |   |
| Metadata location<br>URL | https://adfs.contoso.co | om/federationmetadata/ | 2007-06/federationmetadata.xm | × |
|                          | Upload Metadata         | а                      |                               |   |

8. Click **Upload Metadata**. You should get this confirmation:

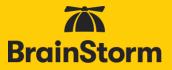

#### Metadata has been uploaded

If you see an error, check your URL and inbound access by trying to access the same URL from outside your organizations firewall or use the Direct File upload instead.

### direct File Upload

If the URL upload doesn't work (or if you only have a metadata file), you can upload your metadata file directly.

NOTE: To create a file from the metadata URL, open the URL from a web browser (in some cases, this may require that you be inside your firewall). You should see a well-formed XML file. If using Internet Explorer and it does not look like a well-formed XML file, try using another browser or enable compatibility mode (don't forget to turn it back off later if you don't need it). Tap the alt key to display the menu bar if hidden, select File > Save As and save it to a familiar location.

From the QuickHelp Admin Portal, select File, **Browse** to the file, and click Upload Metadata.

| File            | URL             |
|-----------------|-----------------|
|                 | Browse          |
| Upload Metadata |                 |
| confirmation:   |                 |
| been uploaded   | 1               |
|                 | Upload Metadata |

9. Enter a Display Name for this Provider

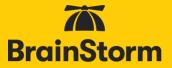

| Display Name   |  |
|----------------|--|
| Display Name * |  |

If your organization is configuring multiple Identity Providers, your end users will be asked to choose the appropriate Login Server before the authentication process can start (see screenshot below). Please choose a Display Name that will be familiar to your end users.

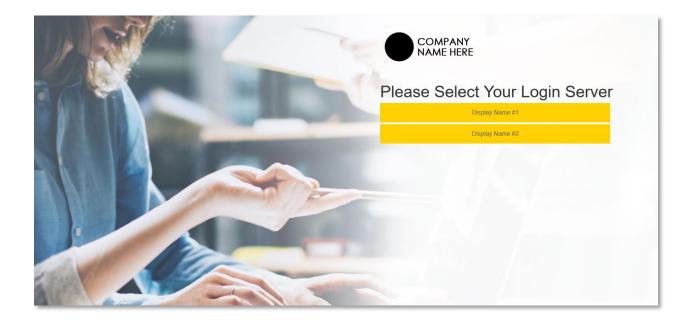

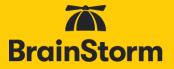

10. In the Attribute Mapping area, paste the correct mapping fields into the corresponding locations – these will vary based on your SSO method. Attributes for each IdP are listed below:

#### **ADFS Mapping**

Email: http://schemas.xmlsoap.org/ws/2005/05/identity/claims/emailaddress

First Name: http://schemas.xmlsoap.org/ws/2005/05/identity/claims/givenname

Last Name: http://schemas.xmlsoap.org/ws/2005/05/identity/claims/surname

Title: http://schemas.microsoft.com/ws/2008/06/identity/claims/title

Department: http://schemas.microsoft.com/ws/2008/06/identity/claims/department

Group: If there is an attribute in your IdP that would make sense as a QuickHelp Group Identifier, include it as a Parameter. Whatever you use as the QuickHelp Group Identifier, however, should be fairly small in number as a QuickHelp group will be created for each user-assigned value of the attribute selected. If you are using Department or Title as the Group Identifier, use the same name in each respective field.

| Attribute I | Mapping    |                                                                      |
|-------------|------------|----------------------------------------------------------------------|
|             | Email      | * http://schemas.xmlsoap.org/ws/2005/05/identity/claims/emailaddress |
|             | First Name | http://schemas.xmlsoap.org/ws/2005/05/identity/claims/givenname      |
|             | Last Name  | http://schemas.xmlsoap.org/ws/2005/05/identity/claims/surname        |
|             | Company    |                                                                      |
|             | Title      | http://schemas.microsoft.com/ws/2008/06/identity/claims/title        |
|             | Department | http://schemas.microsoft.com/ws/2008/06/identity/claims/department   |
|             | Location   |                                                                      |
|             | Group      |                                                                      |

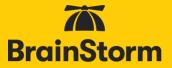

Azure Active Directory Mapping

Email: http://schemas.xmlsoap.org/ws/2005/05/identity/claims/emailaddress (or http://schemas.xmlsoap.org/ws/2005/05/identity/claims/name if using UPN)

First Name: http://schemas.xmlsoap.org/ws/2005/05/identity/claims/givenname

Last Name: http://schemas.xmlsoap.org/ws/2005/05/identity/claims/surname

Title: Title (NOTE: This entry depends on what you named the parameter when configuring the IdP)

Department: Department (NOTE: This entry depends on what you named the parameter when configuring the IdP)

Group: If there is an attribute in your IdP that would make sense as a QuickHelp Group Identifier, include it as a Parameter. Whatever you use as the QuickHelp Group Identifier, however, should be fairly small in number as a QuickHelp group will be created for each user-assigned value of the attribute selected. If you are using Department or Title as the Group Identifier, use the same name in each respective field.

| Attribute | Mapping    |                                                                    |
|-----------|------------|--------------------------------------------------------------------|
|           |            | *                                                                  |
|           | Email      | http://schemas.xmlsoap.org/ws/2005/05/identity/claims/emailaddress |
|           | First Name | http://schemas.xmlsoap.org/ws/2005/05/identity/claims/givenname    |
|           | Last Name  | http://schemas.xmlsoap.org/ws/2005/05/identity/claims/surname      |
|           | Company    |                                                                    |
|           | Title      | Title                                                              |
|           | Department | Department                                                         |
|           | Location   |                                                                    |
|           | Group      |                                                                    |

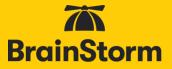

**Okta Mapping** 

Email: http://schemas.xmlsoap.org/ws/2005/05/identity/claims/emailaddress

First Name: http://schemas.xmlsoap.org/ws/2005/05/identity/claims/givenname

Last Name: http://schemas.xmlsoap.org/ws/2005/05/identity/claims/surname

Title: Title

Department: Department

Group: Group Your <u>OKTA configuration</u> determines which group values will be sent to QuickHelp. If you are using Department or Title as the Group Identifier, use the same name in each respective field.

| Attribute | Mapping    |                                                                      |
|-----------|------------|----------------------------------------------------------------------|
|           | Email      | * http://schemas.xmlsoap.org/ws/2005/05/identity/claims/emailaddress |
|           | First Name | http://schemas.xmlsoap.org/ws/2005/05/identity/claims/givenname      |
|           | Last Name  | http://schemas.xmlsoap.org/ws/2005/05/identity/claims/surname        |
|           | Company    |                                                                      |
|           | Title      | Title                                                                |
|           | Department | Department                                                           |
|           | Location   |                                                                      |
|           | Group      |                                                                      |

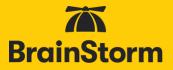

OneLogin Mapping Email: email

First Name: FirstName (NOTE: This entry depends on what you named the parameter when configuring OneLogin)

Last Name: LastName (NOTE: This entry depends on what you named the parameter when configuring OneLogin)

Title: Title (NOTE: This entry depends on what you named the parameter when configuring the IdP)

Department: Department (NOTE: This entry depends on what you named the parameter when configuring the IdP)

Group: Group (NOTE: This entry depends on what you named the parameter when configuring OneLogin) Your <u>OneLogin configuration</u> determines which attribute will be sent to **QuickHelp. If you are using Department or Title as the Group Identifier, use the same name in each respective field.** 

| Attribute | Mapping    |            |
|-----------|------------|------------|
|           |            |            |
|           | Email      | * email    |
|           | First Name | FirstName  |
|           | Last Name  | LastName   |
|           | Company    |            |
|           | Title      | Title      |
|           | Department | Department |
|           | Location   |            |
|           | Group      |            |

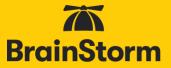

**PingOne** Email: mail

First Name: FirstName

Last Name: LastName

Title: Title

Department: Department

Group: Group Your <u>PingOne configuration</u> determines which attribute will be sent to QuickHelp. If you are using Department or Title as the Group Identifier, use the same name in each respective field.

| Attribute | Mapping    |            |
|-----------|------------|------------|
|           |            |            |
|           | Email      | * mail     |
|           | First Name | FirstName  |
|           | Last Name  | LastName   |
|           | Company    |            |
|           | Title      | Title      |
|           | Department | Department |
|           | Location   |            |
|           | Group      |            |

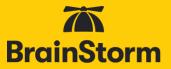

**Centrify** Email: Email

First Name: FirstName

Last Name: LastName

Title: Title

Department: Department

Group: Group Your <u>Centrify configuration</u> will determine which group values will be sent to QuickHelp. If you are using Department or Title as the Group Identifier, use the same name in each respective field.

| Attribute | Mapping    |   |            |
|-----------|------------|---|------------|
|           |            | * |            |
|           | Email      |   | Email      |
|           | First Name |   | FirstName  |
|           | Last Name  |   | LastName   |
|           | Company    |   |            |
|           | Title      |   | Title      |
|           | Department |   | Department |
|           | Location   |   |            |
|           | Group      |   |            |

## QuickHelp™ Single Sign-On

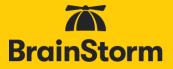

#### SAML 2.0 Mapping

Email: email (NOTE: This entry depends on what you named the parameter when configuring the IdP)

First Name: firstname (NOTE: This entry depends on what you named the parameter when configuring the IdP)

Last Name: surname (NOTE: This entry depends on what you named the parameter when configuring the IdP)

Title: title (NOTE: This entry depends on what you named the parameter when configuring the IdP)

Department: department (NOTE: This entry depends on what you named the parameter when configuring the IdP)

Group: group (NOTE: This entry depends on what you named the parameter when configuring the IdP) If there is an attribute in your IdP that would make sense as a QuickHelp Group Identifier, include it as a Parameter. Whatever you use as the QuickHelp Group Identifier, however, should be fairly small in number as a QuickHelp group will be created for each user-assigned value of the attribute selected. If you are using Department or Title as the Group Identifier, use the same name in each respective field.

| Attribute | Mapping    |     |            |
|-----------|------------|-----|------------|
|           |            |     |            |
|           | Email      | • [ | Email      |
|           | First Name |     | firstname  |
|           | Last Name  |     | surname    |
|           | Company    |     |            |
|           | Title      |     | title      |
|           | Department |     | department |
|           | Location   |     |            |
|           | Group      |     |            |

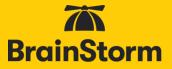

#### SAML 2.0 Settings

If you chose SAML2 as the SSO Type in step 6, you will be presented with the following settings. You will not see these settings with ADFS or Azure AD. Configure each setting as required by your IdP.

| Omit Assertion Signature<br>Check |                                                                   |   |
|-----------------------------------|-------------------------------------------------------------------|---|
| Use SiteMinder                    |                                                                   |   |
| Sign Request                      |                                                                   |   |
| Signing Certificate               | .quickhelp.com 2023                                               | ~ |
| Signature Algorithm               | .quickhelp.com 2021<br>.quickhelp.com 2022<br>.quickhelp.com 2023 |   |
| Force Auth                        |                                                                   |   |
| Is Passive                        |                                                                   |   |
| Response Encoding                 | UTF-8                                                             | ~ |
| Certificate Validation            | Selfsigned certificate                                            | ~ |

**Omit Assertion Signature Check**: If checked, QuickHelp will not verify the signature in your SAML response. In effect, the signature in the SAML response is ignored.

Use SiteMinder: If using SiteMinder as the IdP, check this box.

Sign Request: If checked, QuickHelp will sign the SAML request.

Signing Certificate: Ensure that this is set to .quickhelp.com 2020

**Signature Algorithm**: QuickHelp's default Signature Algorithm is SHA1. If your IdP requires SHA256, choose SHA256 from this pulldown menu.

**Force Auth**: If checked, QuickHelp will add a *ForceAuthn* attribute in the request from QuickHelp. However, whether this is used or not depends on your IdP. *ForceAuthn* is a standard SAML attribute.

**Is Passive**: If checked, QuickHelp will add an *isPassive* attribute in the request from QuickHelp. As with Force Auth, whether this is used or not depends on your IdP. *isPassive* is a standard SAML attribute.

Response Encoding: Defaults to UTF-8 – change as needed

## QuickHelp™ Single Sign-On

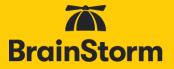

Certificate Validation: Defaults to Selfsigned certificate - changes as needed

11. If your metadata file was accepted and you have a valid entry for the Email field, you will see a Save Changes icon in the Action Bar, click Save Changes.

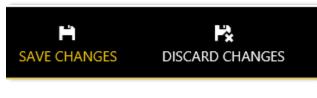

12. When you should see the following confirmation, your QuickHelp portal is now SSOenabled.

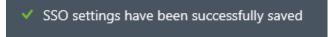

- 13. To test, leave your existing QuickHelp portal connection open and conduct the testing from another computer (or InPrivate browser window) so that you can remove the SSO configuration if needed. See *Testing access using SSO* below.
- 14. If you find yourself unable to authenticate after configuring SSO, in the Admin Portal, navigate back to the main Authentication Settings page. Check the box next to your IdP configuration and click **Delete** from the Action Bar.

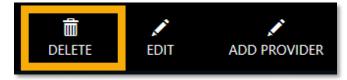

### Testing access using SSO

- From another computer, try accessing the QuickHelp portal at http://quickhelp.com/routeurl where 'routeurl' is the custom 'landing page' designated for your organization. If you don't know your 'routeurl' you can initiate SSO by accessing the main site at <u>http://quickhelp.com</u> and entering your organizational e-mail address. It should redirect you to your SSO provider where you will authenticate and then login to QuickHelp.
- If you are unable to automatically authenticate, and instead are presented with an incident or error ID, please provide that ID to the QuickHelp Support desk (<u>support@quickhelp.com</u>).